# **Anhang A (RS232 Schnittstelle)**

# **Eigenschaften der RS232 Schnittstelle**

Das Gerät kann mit einem RS232-Anschluß ausgestattet werden. Der 9polige RS232-Stecker X9 befindet sich dann an der Geräterückseite. Über die Schnittstelle kann ein Computer zur Fernsteuerung angeschlossen werden. Der Anschluß erfolgt mit einem Nullmodem Kabel.

Wenn das Gerät mit der RS232 Steuerschnittstelle bestückt ist, kann zwischen den beiden Betriebsarten **RS232 Standard** oder **RS232 PPP** gewählt werden. Die Auswahl der gewünschten Betriebsart mit ihren jeweiligen Parametern erfolgt im Menü SETUP:REMOTE(RS232). Siehe hierzu auch 3.18.6.5 REMOTE.

# **Betriebsart RS232 Standard**

In dieser Betriebsart werden einfache ASCII Befehlsstrings, die mit dem Schlußzeichen <LF> abgeschlossen sind, von dem Gerät erkannt und bearbeitet. Eine Schlußzeichenkombination von <CR><LF> wird auch akzeptiert. Antworten vom Gerät sind immer mit den Zeichen <CR><LF> abgeschlossen.

In der Betriebsart RS232 Standard kann mit einfachen Terminals oder mittels einfacher Applikationen auch unter Betriebssystemen ohne TCP/IP Stack mit dem Gerät kommuniziert werden. Es ist zu beachten, daß hierbei die Applikation selbst für Sicherung der Übertragung sorgen muss.

### **Einstellparameter**

Neben den Handshakearten sind auch die folgenden Parameter im Menü SETUP:REMOTE (RS232):STANDARD einstellbar:

- Baudrate (150...115200)
- Datenbits (7 oder 8)
- Stopbits (1 oder 2)
- Parity (NO,EVEN oder ODD) .

Nach einer Veränderung der Einstellungen muß das Gerät aus- und eingeschaltet werden.

### **Nullmodem Kabel**

Die Anforderungen an das NULL-Modemkabel sind abhängig von der gewählten Handshakeart. Bei NO und bei XON-XOFF Handshake genügt eine gekreuzte Verdrahtung der RX und TX-Leitungen. Bei RTS-CTS Handshake müssen auch die RTS und CTS Leitungen gekreuzt verbunden werden.

### **Binärübertragung mit Byte-Escaping**

Eine Übertragung binärer Daten ist möglich, wenn das Byte-Escaping mit dem Fernsteuerbefehl SYSTem:COMMunicate:SERial:BYTeesc ON eingeschaltet wurde. Siehe hierzu auch Kapitel "Beschreibung der Befehle". Es werden alle ASCII-Zeichen unter hexadezimal 20 und das Zeichen hexadezimal 7D in dem Sinne "byteescaped". Dem Zeichen wird das Escape-Zeichen vorangestellt. Das Zeichen selbst wird umkodiert durch eine Exklusiv-Oder-Operation mit dem Wert 20hex. Das Escape-Zeichen hat den Wert 7D<sub>hex</sub>.

#### Beispiel:

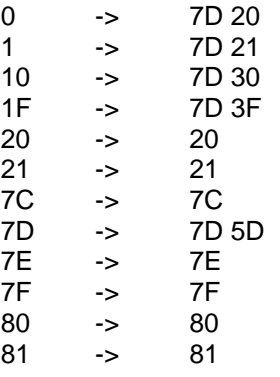

## **Betriebsart RS232 PPP**

In dieser Betriebsart wird auf der RS232 Schnittstelle das TCP/IP Protokoll mit PPP (Point to Point Protocol) verwendet. Zur einfachen Kommunikation mit dem EB200 ist ein Telnet Terminal ausreichend.

### **Einstellparameter**

Im Untermenü SETUP-REMOTE lassen sich die Parameter Baudrate, IP-Adresse und Portnummer einstellen.

Die Einstellung der IP-Adresse und der Portnummer werden sofort wirksam. Nach einer Veränderung der Baudrate muß das Gerät aus- und eingeschaltet werden.

#### **Nullmodem Kabel**

Wenn Sie den EB200 direkt über eine serielle Verbindung mit einem Computer verbinden wollen, muß das Kabel wie in der folgenden Tabellen angegeben verdrahtet sein.

Beachten Sie, daß handelsübliche Kabel für NULL-Modems möglicherweise nicht korrekt verdrahtet sind.

#### **Kabel für ein 9-poliges NULL-Modem**

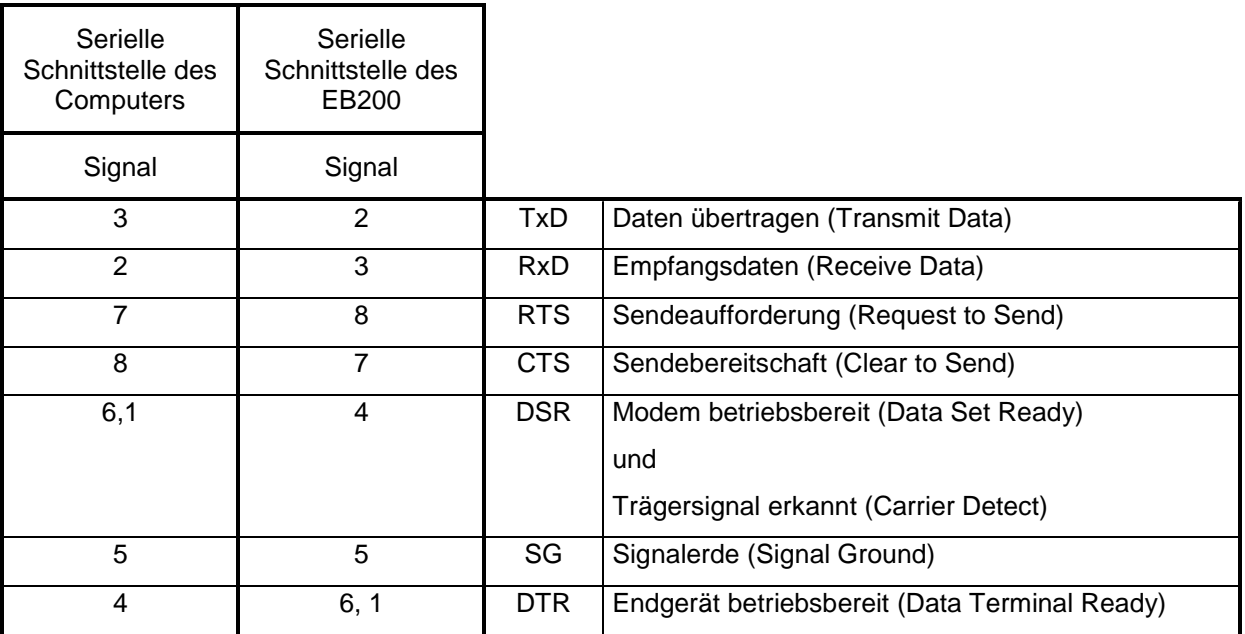

### **Installation einer PPP-Verbindung auf WindowsNT**

Die Installationsbeschreibung bezieht sich auf Windows NT4.0. Andere Versionen können sich unterschiedlich verhalten.

### **Schritt 1: Installieren des TCP/IP Netzwerk-Protokolls**

Wenn TCP/IP bereits installiert sein sollte, kann dieser Schritt übersprungen werden.

- ⇒ Der Reihe nach **Start**, **Einstellungen** und **Systemsteuerung** anklicken
- ⇒ **Netzwerk** doppelt anklicken
- ⇒ Karteireiter **Protokolle** anklicken
- ⇒ **Hinzufügen** anklicken, **TCP/IP** selektieren und auf **OK** klicken

Nach der Installation von TCP/IP muß das System neu gestartet werden.

### **Schritt 2: Installation des RAS und des virtuellen EB200-Modems**

- ⇒ Der Reihe nach **Start**, **Einstellungen** und **Systemsteuerung** anklicken
- ⇒ **Netzwerk** doppelt anklicken
- ⇒ Karteireiter **Dienste** anklicken
- ⇒ **Hinzufügen** anklicken, **RAS (Remote Access Service)** selektieren und auf **OK** klicken

Nun benötigen Sie die WindowsNT-Installations-CD.

⇒ Die CD-ROM-Laufwerksbezeichnung ist einzugeben.

Der Computer schreibt die Systemdateien (RAS Setup) von der CD-ROM auf die Festplatte.

- ⇒ In dem Fenster 'RAS-Gerät hinzufügen' auf **Modem installieren** klicken, **Modem auswählen (keine automatische Erkennung)** markieren und auf **Weiter** klicken. Wenn der RAS-Dienst bereits installiert ist, dann wird das Modem mit dem Symbol "Modem" in der Systemsteuerung installiert.
- ⇒ Auf **Diskette** klicken, die EB200-Utilities-Diskette ins Laufwerk einführen und auf **Durchsuchen** klicken. Datei **EB200.INF** auswählen und **Öffnen**. Nächsten Dialog mit OK bestätigen. Der Text für diese Konfiguration lautet: PPP-Connection to EB200 via Nullmodem.
- ⇒ **Weiter** anklicken. Nun muß die geeignete COM-Schnittstelle ausgewählt werden. Erst auf **Weiter** klicken, dann auf **Beenden**.

Im nächsten Dialog erscheint ein Rollmenü mit RAS-Geräten.

- ⇒ "PPP connection to EB200 via nullmodem" selektieren und auf **OK** klicken.
- ⇒ In den RAS-Fenster die EB200-Schnittstelle selektieren und auf **Weiter** klicken.
- ⇒ Die anschließende Abfrage mit 'Computer neu starten' kann mit **Nein** beantwortet werden, da nach dem Installieren des Service Pack ohnehin ein Neustart erforderlich ist.

### **Schritt 3: Service Pack installieren**

Nach jeder Installation eines neuen Dienstes muß auch das aktuelle Service Pack nochmals installiert werden, um fehlerhafte Programme zu erneuern. Andernfalls ist nicht garantiert, daß die Programme oder Dienste richtig funktionieren. Für den einfachen Betrieb ist Service Pack 5 ausreichend. Falls große Datenmengen (bei ausgeschaltetem Nagle Algorithmus) zum EB200 transferiert werden sollen, muß das Service Pack 6 installiert werden.

⇒ Mit dem WinowsNT Explorer ist auf der Service CD das UPDATE.EXE im Unterverzeichnis I386 zu starten. Die Abfrage nach Deinstallation ist zu verneinen. Darauf folgt ein Rechnerneustart.

#### **Schritt 4: Icon für Verbindungsaufbau erstellen**

- ⇒ Kopieren Sie die Datei **EB200.PBK** von der EB200-Utilities Diskette in ein Verzeichnis Ihrer Festplatte.
- ⇒ Durch Ziehen der Datei **EB200.PBK** mit der rechten Maustaste auf den Desktop wird eine Verknüpfung erstellt.

#### **Schritt 5: Verbindungsaufbau zum EB200**

- ⇒ Es muß sichergestellt sein, daß die serielle Schnittstelle des Computers mittels Nullmodemkabel mit dem EB200 verbunden ist.
- ⇒ Vervollständigung der Konfiguration unter
	- **Weiteres**
	- **Eintrags- und Modemeigenschaften bearbeiten**
	- **Server**

Es sollte nur **TCP/IP** aktiviert werden. IPX/SPX-kompatibel, NetBEUI, Softwarekomprimierung und LCP-Erweiterungen für PPP sollten ausgeschaltet sein.

- ⇒ Mit dem Doppelklick auf das Icon **EB200.PBK** wird das DFÜ-Netzwerk gestartet. Ohne die Eingabe einer Rufnummer auf **Wählen** klicken.
- ⇒ Bei der Kennworteingabe irgendein Kennwort eingeben oder das Feld leer lassen.
- ⇒ Im Anmeldefenster prüfen ob TCP/IP erfolgreich gestartet wurde. Andere Protokolle wie IPX sind unwichtig.
- ⇒ Auf **fehlgeschlagene Protokolle nicht mehr anfordern** und **Annehmen** klicken.
- ⇒ Im Fenster 'Verbindung wird hergestellt' die Auswahl **nicht mehr anzeigen** anklicken.

# **Installation einer PPP-Verbindung auf Windows 95/98/ME**

#### **Schritt 1: Installieren des TCP/IP Netzwerk-Protokolls**

Wenn TCP/IP bereits installiert sein sollte, kann dieser Schritt übersprungen werden.

- ⇒ Der Reihe nach **Start**, **Einstellungen** und **Systemsteuerung** anklicken
- ⇒ **Netzwerk** doppelt anklicken
- ⇒ **Hinzufügen** anklicken, **Protokoll** selektieren
- ⇒ **Hinzufügen** anklicken, **Microsoft** selektieren, **TCP/IP** selektieren und auf **OK** klicken

Nach der Installation von TCP/IP muß das System neu gestartet werden.

#### **Schritt 2: Installation des virtuellen EB200-Modems**

- ⇒ Der Reihe nach **Start**, **Einstellungen**, **Systemsteuerung** und **Modems** anklicken
- ⇒ **Hinzufügen** anklicken, **Modem auswählen (keine automatische Erkennung)** markieren und auf **Weiter** klicken
- ⇒ **Diskette** anklicken
- ⇒ Mittels **Durchsuchen** die Datei **EB200W95.INF** bzw. **EB200W98.INF** auf der Festplatte oder auf der EB200-Utilities-Diskette auswählen und auf **OK** klicken.
- ⇒ Noch einmal auf **OK** klicken.
- ⇒ **EB200 Connection via Nullmodem** auswählen und auf **Weiter** klicken
- ⇒ Serielle Schnittstelle für die EB200-Fernsteuerung auswählen und auf **Weiter** klicken

Die Meldungen "Das Modem wird installiert. Bitte warten..." und "Das Modem ist konfiguriert." erscheinen.

- ⇒ **Weiter** anklicken.
- ⇒ **Schließen** anklicken

#### **Schritt 3: Einrichten einer Modemverbindung für die EB200-Fernsteuerung**

- ⇒ Starten des DFÜ-Netzwerk mit **Start Programme Zubehör DFÜ-Netzwerk** anklicken
- ⇒ **Neue Verbindung herstellen** anklicken
- ⇒ Beliebigen Namen für die neu zu erstellende Verbindung eingeben (z. B. "EB200 Connection")
- ⇒ Im Rollmenü "**Wählen Sie ein Modem" EB200 Connection via Nullmodem** selektieren
- ⇒ **Weiter** anklicken
- ⇒ Im nächsten Dialog beliebige **Ortskennzahl** (muß eingegeben werden), **Rufnummer** (muß eingegeben werden) und **Landeskennzahl** eingeben.
- ⇒ **Weiter** anklicken
- ⇒ **Fertigstellen** anklicken

### **Schritt 4: Verbindungsaufbau zum EB200**

- ⇒ Es muß sichergestellt sein, daß die serielle Schnittstelle des Computers mittels Nullmodemkabel mit dem EB200 verbunden ist.
- ⇒ Löschen eines eventuell vorhandenen Eintrags in der Routingtabelle. Dazu ist das DOS-Fenster zu öffnen (auf **Start** und **Ausführen...** klicken und **COMMAND** eingeben). In der Kommandozeile kann mit folgenden Befehl: route delete <IP-Adresse> der Eintrag gelöscht werden. <IP-Adresse> entspricht der im EB200 eingestellten IP-Adresse (Default 192.0.0.2), eventuell auch der Netzwerkadresse 192.0.0.0 . z.B.: route delete 192.0.0.2
- ⇒ Starten des DFÜ-Netzwerk mit **Start Programme Zubehör DFÜ-Netzwerk** anklicken
- ⇒ In dem DFÜ-Netzwerk Fenster auf den vorher gemachten Eintrag für den EB200 (z. B. EB200 Connection) doppelt klicken.

Vereinfachend kann dieser Eintrag auf den elektronischen Schreibtisch gezogen werden

Der Dialog "Verbindung mit" öffnet sich.

- ⇒ Vervollständigung der Konfiguration unter **Eigenschaften Server:** Es sollte nur **TCP/IP** aktiviert werden. IPX/SPX-kompatibel, NetBEUI, Softwarekomprimierung und LCP-Erweiterungen für PPP sollten ausgeschaltet sein.
- ⇒ **Verbinden** klicken ohne weitere Parameter einzugeben.

Ist das Protokoll aufgebaut, so erscheint folgende Meldung:

Verbunden mit EB200 Connection

Verbindung mit 115200 bps

Dauer: xxx:xx:xxx

Jetzt ist das System bereit, Daten mittels PPP zu senden und zu empfangen. Voraussetzung ist ein entsprechendes Programm, z. B. TELNET.

Wenn der Fehler 650 gemeldet wird, ist möglicherweise die Baudrate nicht übereinstimmend konfiguriert.

Wenn der Fehler 651 gemeldet wird, entspricht möglicherweise das Kabel nicht der Vorgabe.

# **Installation einer PPP-Verbindung auf Windows 2000**

#### **Schritt 1: Installieren des TCP/IP Netzwerk-Protokolls**

Wenn TCP/IP bereits installiert sein sollte, kann dieser Schritt übersprungen werden.

- ⇒ Der Reihe nach **Start**, **Einstellungen** und **Systemsteuerung** auswählen
- ⇒ **Netzwerk- und DFÜ-Verbindungen** durch doppelt anklicken starten
- ⇒ **LAN-Verbindung** mit rechter Maustaste anklicken und **Eigenschaften** auswählen
- ⇒ **Internetprotokoll (TCP/IP) Installieren** falls es noch nicht vorhanden ist.

#### **Schritt 2: Installation des virtuellen EB200-Modems**

- ⇒ Der Reihe nach **Start**, **Einstellungen**, **Systemsteuerung** auswählen
- ⇒ **Telefon und Modemoptionen** durch doppelt anklicken starten
- ⇒ Wenn das Eingabefenster für Telefonnummern erscheint, kann eine beliebige Nummer eingegeben werden.
- ⇒ Unter **Modems Hinzufügen** anklicken
- ⇒ **Modem auswählen (Keine automatische Erkennung)** markieren und auf **Weiter** klicken.
- ⇒ **Datenträger** anklicken
- ⇒ Mittels **Durchsuchen** die Datei **EB200Win2000.INF** auf der Festplatte oder auf der EB200-Utilities-Diskette auswählen und auf **OK** klicken.
- ⇒ Noch einmal auf **Weiter** klicken.
- ⇒ **COM1** bzw. **COM2** entsprechend der Verbindung zum EB200 auswählen
- ⇒ **Weiter** anklicken
- ⇒ Im folgenden Fenster **Digitale Signatur nicht gefunden , JA** klicken
- ⇒ **Fertigstellen** und **OK** klicken

### **Schritt 3: Einrichten einer Modemverbindung für die EB200-Fernsteuerung**

- ⇒ Der Reihe nach **Start**, **Einstellungen** und **Systemsteuerung** auswählen
- ⇒ **Netzwerk- und DFÜ-Verbindungen** durch doppelt anklicken starten
- ⇒ **Neue Verbindung erstellen** doppelt anklicken
- ⇒ **Weiter** anklicken
- ⇒ **Direkt mit anderem Computer verbinden** auswählen
- ⇒ **Weiter** anklicken
- ⇒ **Gast** auswählen.
- ⇒ **Weiter** anklicken
- ⇒ Im Fenster **Gerät auswählen** auswählen **PPP-Connection to EB200 via Nullmodem (COM1 bzw. COM2)**
- ⇒ **Weiter** anklicken
- ⇒ **Für alle Benutzer** auswählen
- ⇒ **Weiter** anklicken
- ⇒ Eventuell Namen ändern in "**Direkte Verbindung mit EB200**"
- ⇒ **Fertigstellen** anklicken

#### **Schritt 4: Verbindungsaufbau zum EB200**

- ⇒ Vervollständigung der Konfiguration mit **Eigenschaften** anklicken
- ⇒ **Allgemein** auswählen
- ⇒ **Konfigurieren** anklicken und die Baudrate (z.B. 115200) mit der des EB200 abstimmen.
- ⇒ Von den weiteren Auswahlmöglichkeiten sollte nur **Hardwareflusssteuerung** aktiviert sein.
- ⇒ **OK** anklicken
- ⇒ **Netzwerk** auswählen
- ⇒ Bei den Protokollen darf **nur Internetprotokoll(TCP/IP)** ausgewählt sein.
- ⇒ **Einstellungen** wählen.
- ⇒ Von den **PPP-Einstellungen** LCP-Erweiterungen, Softwarekomprimierung und Mehrfachverbindungen.... sollte **keine** aktiviert sein.
- ⇒ **OK** anklicken
- ⇒ **OK** anklicken
- ⇒ Es muß sichergestellt sein, daß die serielle Schnittstelle des Computers COM1 bzw. COM2 mittels Nullmodemkabel mit der RS232 X8 des EB200 verbunden ist.
- ⇒ **Verbinden** klicken ohne weitere Parameter einzugeben. Daraufhin wird der Wählvorgang gestartet.

Bei erfolgreicher Verbindung wird in weniger als 5 Sekunden das Fenster: **Verbindung hergestellt**  eingeblendet. Bei den Schnellstartsymbolen in der rechten unteren Ecke des Bildschirms wird das Modemsymbol hinzugefügt.

Jetzt ist das System bereit, Daten mittels PPP zu senden und zu empfangen. Voraussetzung ist ein entsprechendes Programm, z. B. TELNET.

Fehlermeldungen:

- Fehler 650: Es ist möglicherweise die Baudrate nicht übereinstimmend konfiguriert.
- Fehler 651: Das Nullmodemkabel entspricht möglicherweise nicht der Vorgabe.
- Fehler 777: Es besteht möglicherweise keine Verbindung zu einem eingeschalteten EB200.

#### **Hinweis:**

Vor dem Verbinden muß eventuell ein noch vorhandenen Eintrag in der Routingtabelle gelöscht werden.

Dazu wird über **Start** und **Ausführen...** und die Eingabe des Kommandos das DOS-Fenster geöffnet. Mit dem Kommando **route print** kann überprüft werden, ob eventuell schon ein Eintrag vorhanden ist. Ein Eintrag kann mit dem Befehl **route delete <IP-Adresse>** gelöscht werden. <IP-Adresse> entspricht der im EB200 eingestellten IP-Adresse (Grundeinstellung192.0.0.2), eventuell auch der Netzwerkadresse 192.0.0.0 .

Beispiel: route delete 192.0.0.2

# **Installation einer PPP-Verbindung auf Windows XP**

#### **Schritt 1: Installieren des TCP/IP Netzwerk-Protokolls**

Wenn TCP/IP bereits installiert sein sollte, kann dieser Schritt übersprungen werden.

- ⇒ Der Reihe nach **Start**, **Einstellungen** und **Systemsteuerung** auswählen
- ⇒ **Netzwerk- und DFÜ-Verbindungen** durch doppelt anklicken starten
- ⇒ **LAN-Verbindung** mit rechter Maustaste anklicken und **Eigenschaften** auswählen
- ⇒ **Internetprotokoll (TCP/IP) Installieren** falls es noch nicht vorhanden ist.

#### **Schritt 2: Installation des virtuellen EB200-Modems**

- ⇒ Der Reihe nach **Start**, **Systemsteuerung, zur klassischen Ansicht wechseln** auswählen
- ⇒ **Telefon und Modemoptionen** durch doppelt anklicken starten
- ⇒ Wenn das Eingabefenster für Telefonnummern erscheint, kann eine beliebige Nummer eingegeben werden.
- ⇒ Unter **Modems Hinzufügen** anklicken
- ⇒ **Modem auswählen (Keine automatische Erkennung)** markieren und auf **Weiter** klicken.
- ⇒ **Datenträger** anklicken
- ⇒ Mittels **Durchsuchen** die Datei **EB200WinXP.INF** auf der Festplatte oder auf der EB200-Utilities-Diskette auswählen und auf **OK** klicken.
- ⇒ Noch einmal auf **Weiter** klicken.
- ⇒ **COM1** bzw. **COM2** entsprechend der Verbindung zum EB200 auswählen
- ⇒ **Weiter** anklicken
- ⇒ Im folgenden Fenster **Digitale Signatur nicht gefunden , Installation fortsetzen** klicken
- ⇒ **Fertigstellen** und **OK** klicken

### **Schritt 3: Einrichten einer Modemverbindung für die EB200-Fernsteuerung**

- ⇒ Der Reihe nach **Start** und **Systemsteuerung** auswählen
- ⇒ **Netzwerkverbindungen** durch doppelt anklicken starten
- ⇒ **Neue Verbindung erstellen** doppelt anklicken
- ⇒ **Weiter** anklicken
- ⇒ **Eine erweiterte Verbindung erstellen**
- ⇒ **Weiter** anklicken
- ⇒ **Direkt mit anderem Computer verbinden** auswählen
- ⇒ **Weiter** anklicken
- ⇒ Einen beliebigen Namen "**Direkte Verbindung mit EB200**"im Feld **Computername** eintragen
- ⇒ **Weiter** anklicken
- ⇒ **Gast** auswählen.
- ⇒ **Weiter** anklicken
- ⇒ Im Fenster **Gerät auswählen** auswählen **PPP-Connection to EB200 via Nullmodem (COM1 bzw. COM2)**
- ⇒ **Weiter** anklicken
- ⇒ **Für alle Benutzer** auswählen
- ⇒ **Weiter** anklicken
- ⇒ **Fertigstellen** anklicken

#### **Schritt 4: Verbindungsaufbau zum EB200**

- ⇒ Vervollständigung der Konfiguration mit **Eigenschaften** anklicken
- ⇒ **Allgemein** auswählen
- ⇒ **Konfigurieren** anklicken und die Baudrate (z.B. 115200) mit der des EB200 abstimmen.
- ⇒ Von den weiteren Auswahlmöglichkeiten sollte nur **Hardwareflusssteuerung** aktiviert sein.
- ⇒ **OK** anklicken
- ⇒ **Optionen** auswählen
- ⇒ Bei den Wähloptionen darf nur **Status während des Wählens anzeigen** ausgewählt sein.
- ⇒ **Netzwerk** auswählen
- ⇒ Bei den Protokollen darf nur **Internetprotokoll(TCP/IP)** ausgewählt sein.
- ⇒ **Einstellungen** wählen.
- ⇒ Von den **PPP-Einstellungen** LCP-Erweiterungen, Softwarekomprimierung und Mehrfachverbindungen.... sollte **keine** aktiviert sein.
- ⇒ **OK** anklicken
- ⇒ **OK** anklicken
- ⇒ Es muß sichergestellt sein, daß die serielle Schnittstelle des Computers COM1 bzw. COM2 mittels Nullmodemkabel mit der RS232 X8 des EB200 verbunden ist.
- ⇒ **Verbinden** klicken ohne weitere Parameter einzugeben. Daraufhin wird der Wählvorgang gestartet.

Bei erfolgreicher Verbindung wird in weniger als 5 Sekunden das Fenster: **Verbindung hergestellt** eingeblendet. Bei den Schnellstartsymbolen in der rechten unteren Ecke des Bildschirms wird das Modemsymbol hinzugefügt.

Jetzt ist das System bereit, Daten mittels PPP zu senden und zu empfangen. Voraussetzung ist ein entsprechendes Programm, z. B. TELNET.

Fehlermeldungen:

- Fehler 650: Es ist möglicherweise die Baudrate nicht übereinstimmend konfiguriert.
- Fehler 651: Das Nullmodemkabel entspricht möglicherweise nicht der Vorgabe.
- Fehler 777: Es besteht möglicherweise keine Verbindung zu einem eingeschalteten EB200.

#### **Hinweis:**

Vor dem Verbinden muß eventuell ein noch vorhandenen Eintrag in der Routingtabelle gelöscht werden.

Dazu wird über **Start** und **Ausführen...** und die Eingabe des Kommandos das DOS-Fenster geöffnet. Mit dem Kommando **route print** kann überprüft werden, ob eventuell schon ein Eintrag vorhanden ist. Ein Eintrag kann mit dem Befehl **route delete <IP-Adresse>** gelöscht werden. <IP-Adresse> entspricht der im EB200 eingestellten IP-Adresse (Grundeinstellung 192.0.0.2), eventuell auch der Netzwerkadresse 192.0.0.0 .

Beispiel: route delete 192.0.0.2

# **Installation einer PPP-Verbindung auf einem Linux System**

Zum Aufbau einer PPP-Verbindung zwischen einem Linux System und dem EB200 über ein Null-Modem-Kabel wird lediglich folgender Befehl eingeben (Superuser/root-Berechtigung auf dem System erforderlich):

pppd /dev/ttyS0 115200 192.0.0.17:192.0.0.2 asyncmap ffffffff crtscts defaultroute

#### **Beschreibung der Parameter:**

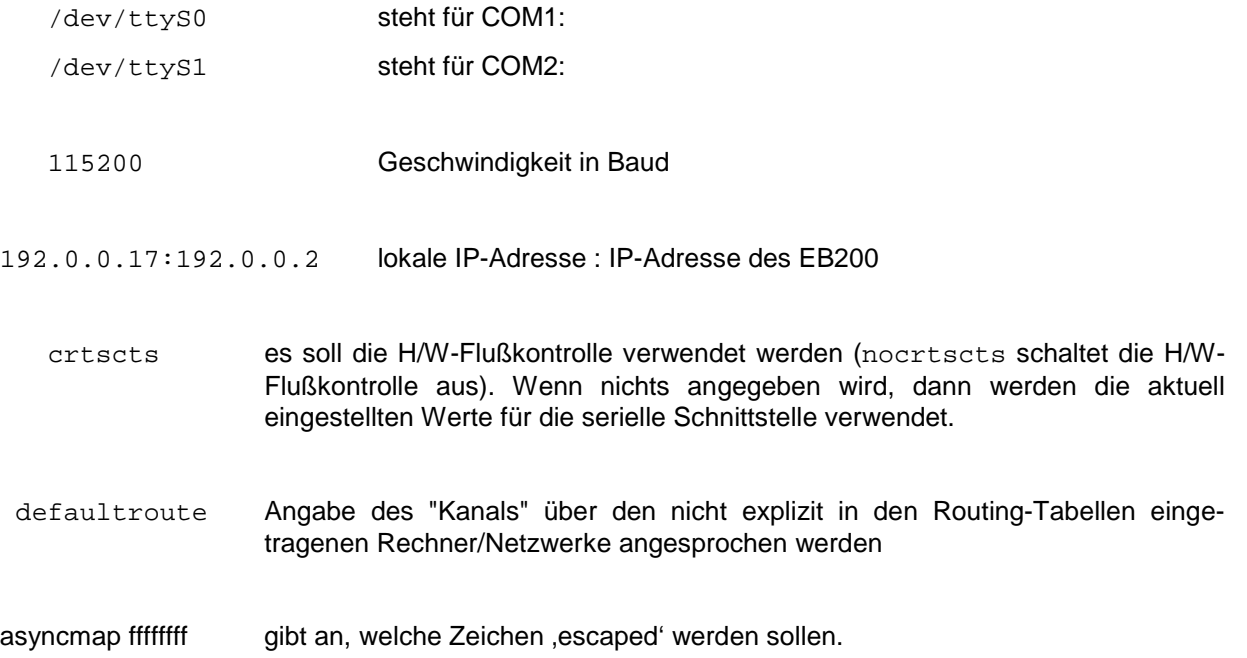

### **Protokoll-Test auf niederer Ebene**

⇒ DOS-Fenster öffnen (auf **Start** und **Ausführen...** klicken und **COMMAND** eingeben)

⇒ In die Befehlszeile folgenden Befehl eingeben:

ping 192.0.0.2

192.0.0.2 ist die Schnittstellenadresse des EB200.

Die ursprünglichen Einstellungen können sich hiervon unterscheiden (siehe Menü SETUP: REMOTE: IP-ADDRESS).

Wenn das Protokoll aufgebaut ist, schickt der EB200 folgende Nachricht:

Reply from 192.0.0.2: bytes=32 time=16ms TTL=64

Wenn das Protokoll nicht aufgebaut werden konnte, erscheint folgende Fehlermeldung:

Destination host unreachable

Hierbei scheint ein Protokoll-Konflikt in Windows 95 vorzuliegen, welcher ein korrektes Beenden des Protokolls nicht ermöglicht. Sollte der Verbindungsaufbau Probleme bereiten, könnte durch Aus- und wieder Einschalten des EB200 eine Lösung herbeigeführt werden.

### **Protokoll-Test auf EB200-Kommandoebene**

Nun kann aufbauend auf die stehende Verbindung ein Terminalprogramm wie Telnet oder ein anderes Applikationsprogramm gestartet werden. In den Fernsteuerprogrammen sind der Host Name (IP-Adresse) und die Portnummer mit der Einstellung im EB200 (Menü: SETUP:REMOTE) abzustimmen. Die Defaultwerte im EB200 sind :

BAUDRATE: 115.2k IP-ADDRESS: 192.0.0.2 PORT: 5555

Zum Test der Verbindung kann z.B. der Identifikationsstring des EB200 abgefragt werden.

Eingabe in Terminal-Programm: **\*idn?**

Daraufhin wird folgender Antwortstring angezeigt:

ROHDE&SCHWARZ,EB200,xxx.xxx/xxx,V0x.xx-4052.4654.00

Der Buchstabe x steht hier für variable Werte.